# 全国同等学力人员申请硕学位管理工作 信息平台注册申请指南

企管、计算机、管工专业的同学:

学士学位证书时间为 2021 年 3 月之前的,可以报名参加 2024 年 5 月份统考, 统考预计 3 月份报名,需要按照附件 1、附件 2 说明完成以下事项:

1、"全国同等学力人员申请硕学位管理工作信息平台"注册申请;

2、参加学校组织的现场确认、信息采集方能报名考试;

3、提前下载学信网学历、学位验证报告。

注:学士学位证书未满三年,无法进行注册,也不用参加现场确认及信息采 集。

## 一、相关准备

#### (一)申请邮箱

需要有本人的一个邮箱,若没有需请自行注册。

#### (二)登陆网址

#### **1**.方法一

输入网址:[https://tdxl.chsi.com.cn/tdxlsqxt/index.html](https://tdxl.chsi.com.cn/tdxlsqxt/index.html；直接进入同等学力申请硕士学位管理工作信息平台。);直接进入同等学力申 请硕士学位管理工作信息平台。

#### **2**.方法二

输入网址: https://www.chsi.com.cn/, 或者百度搜索"学信网", 点击进入; 下拉页面找到信息平台登录入口,点击进入,如下图所示:

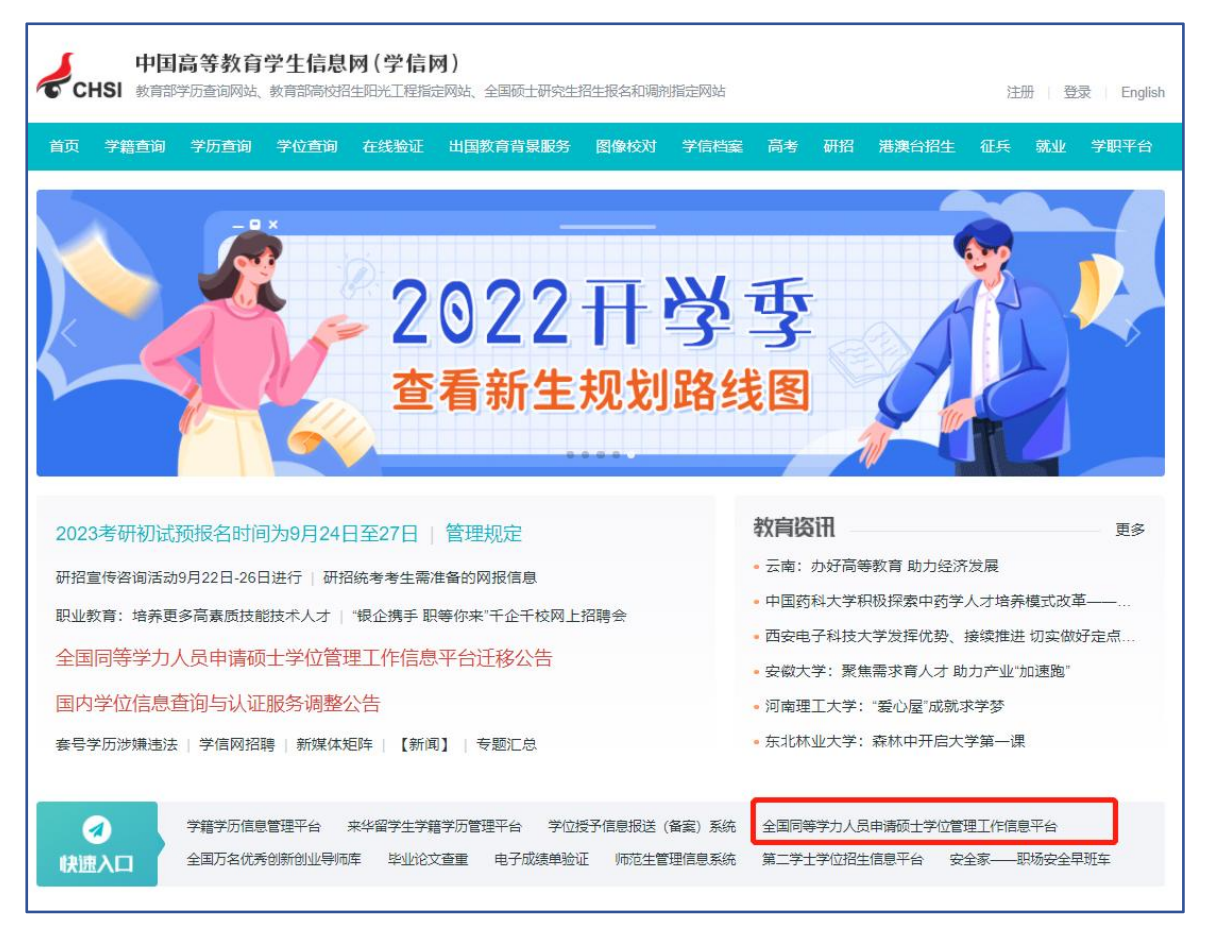

## (三)注册账号

在网站主页右上方的申请人登录界面点击"注册"按钮,然后点击"我遵守", 即可进入注册页面。(若已有学位网注册账号,可直接跳至**第五步**。)

务必要记住自己的账号密码!!!

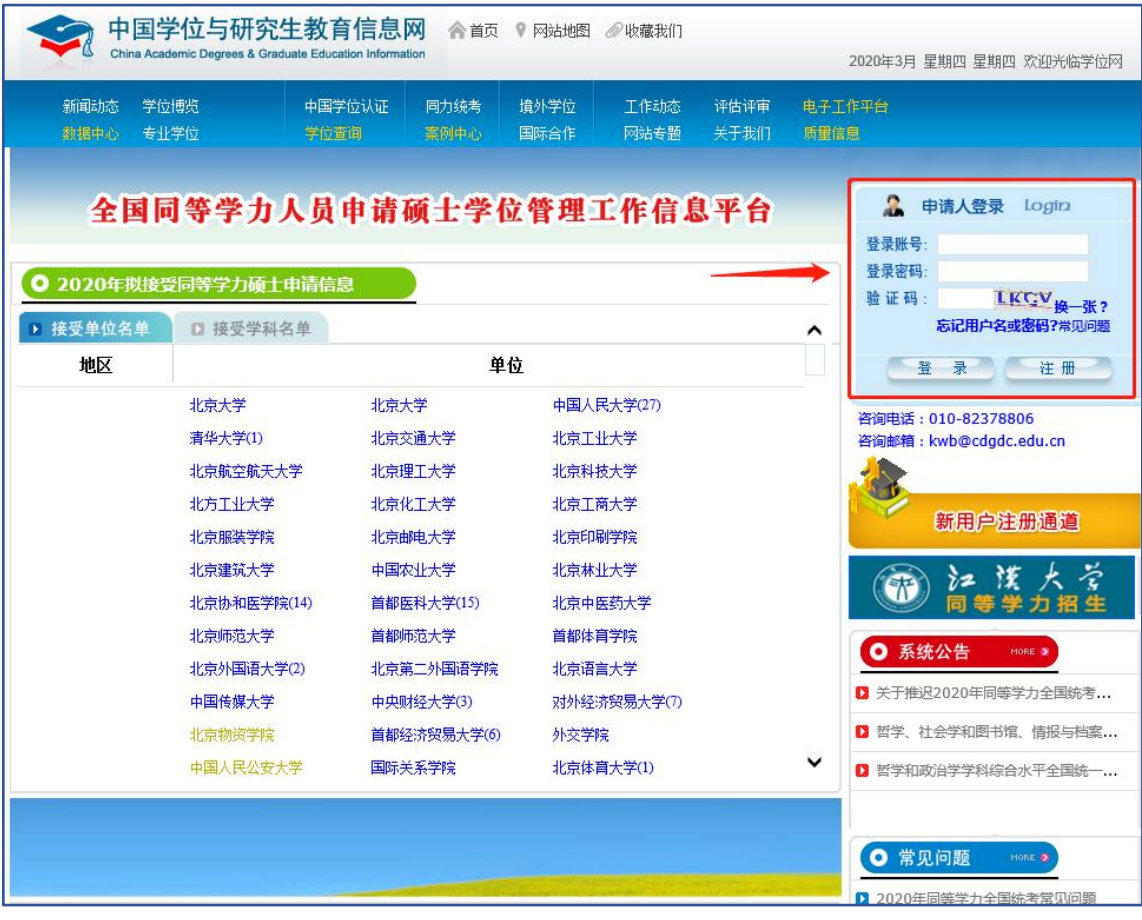

## (四)填写信息

按要求填写注册信息,填写完毕后,点击"完成注册"。

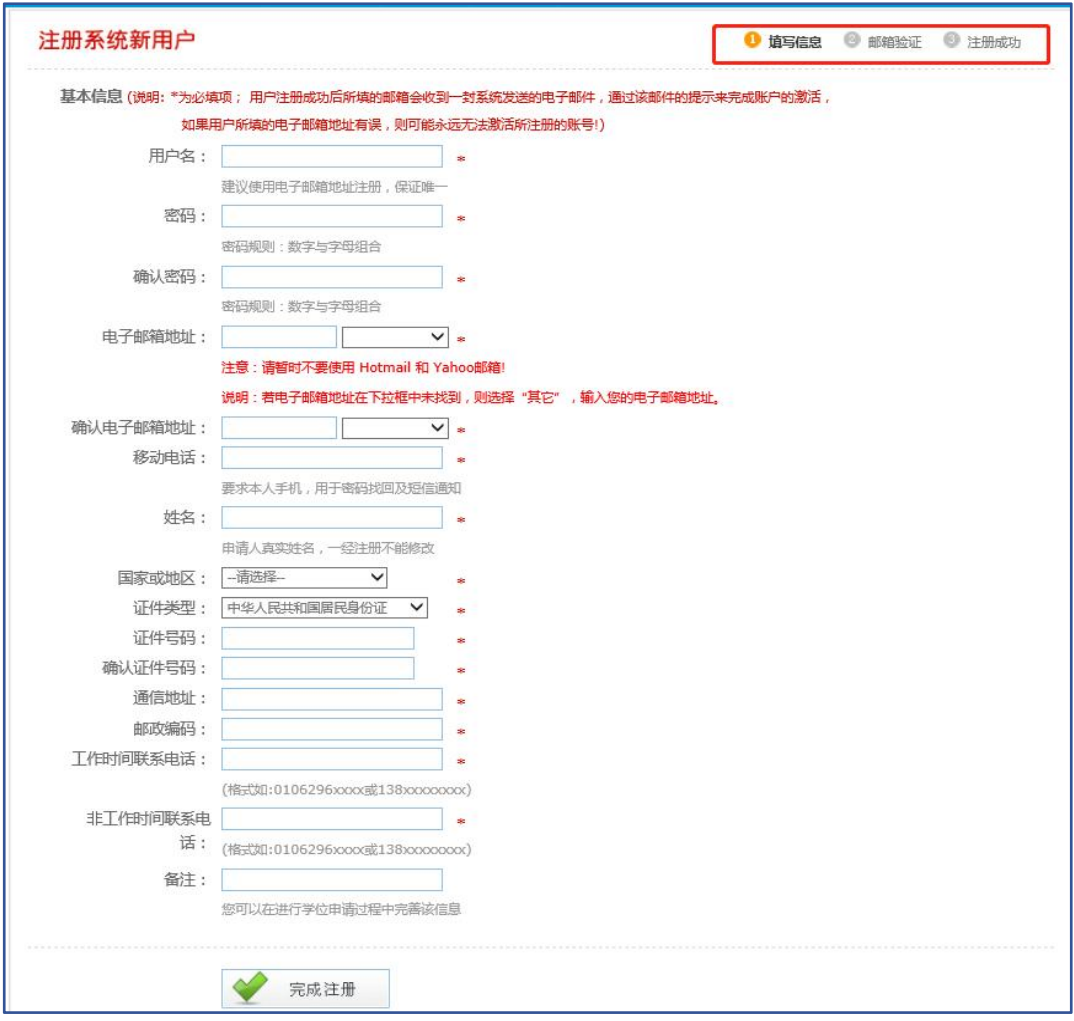

## (五)邮箱验证

登录电子邮箱点击链接进行验证,邮箱验证后,即注册完毕。

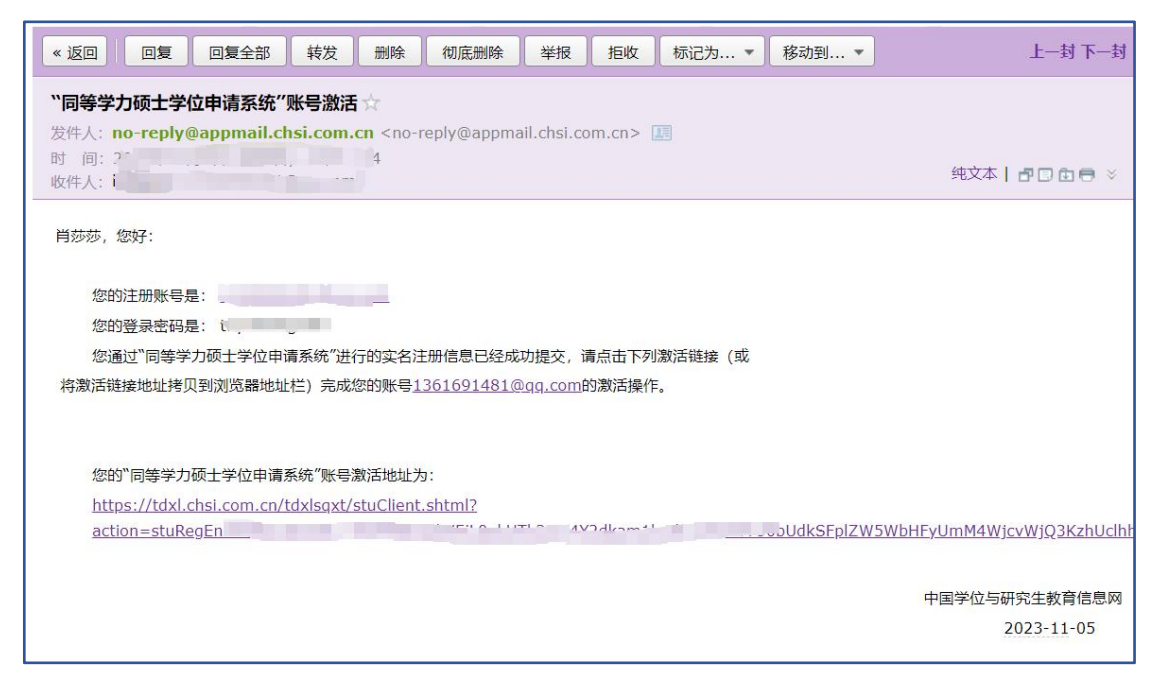

## (六)进入系统

登录账号密码,登陆成功后,进入以下页面:

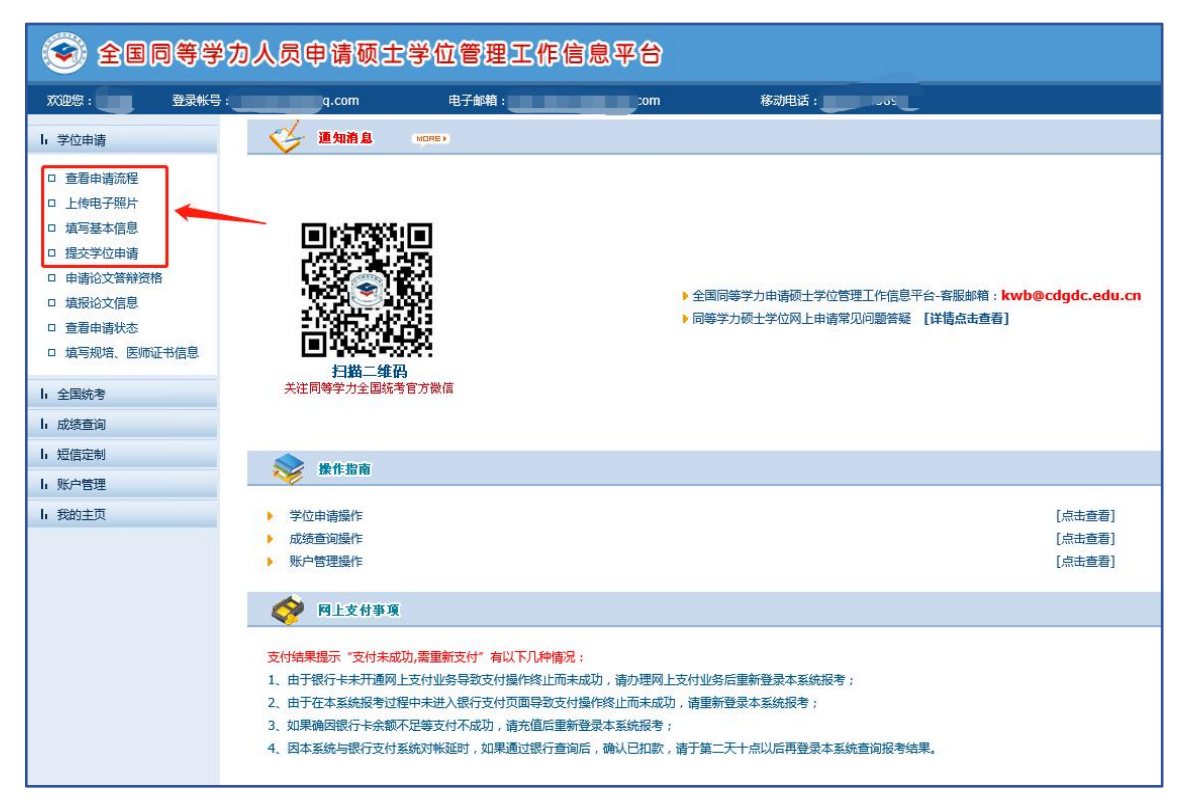

#### (七)填写信息

查看申请流程——上传电子照片——填写基本信息——提交学位申请。

#### **1**.查看申请流程

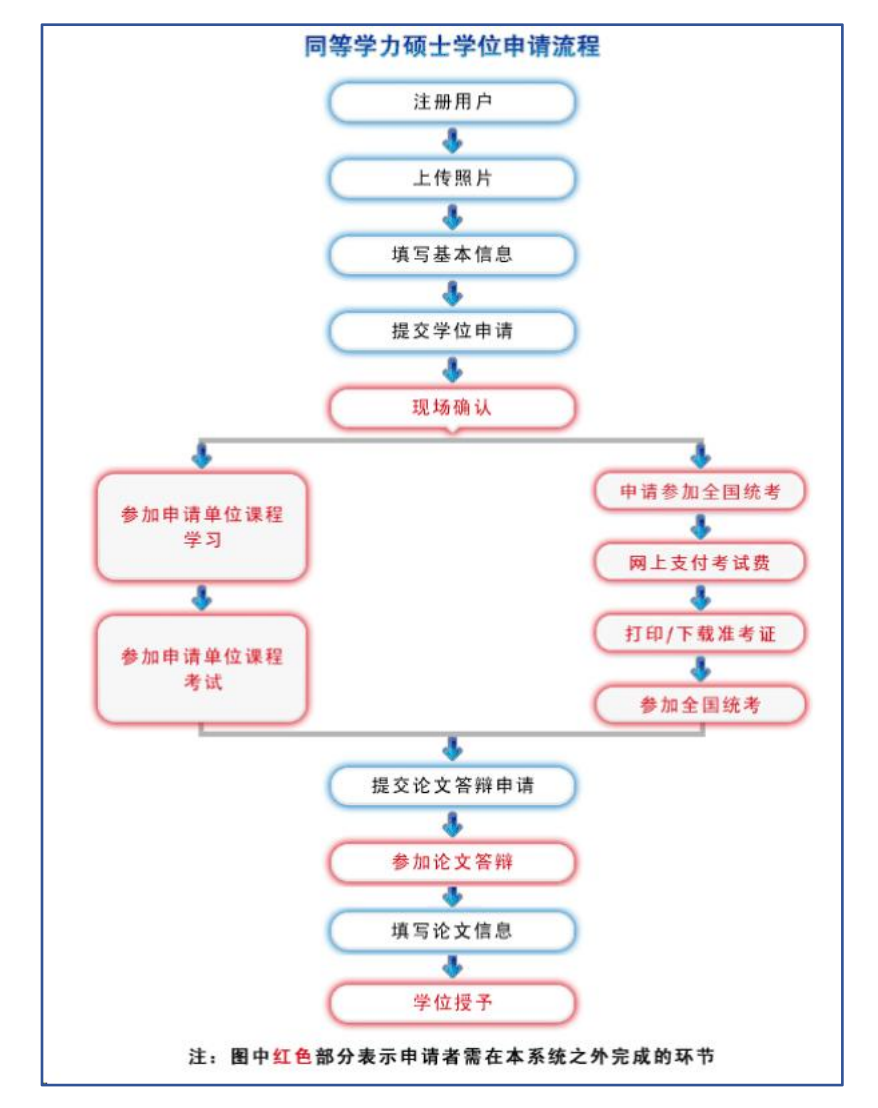

#### **2**.上传电子照片

传电子照片注意事项:务必按要求上传一寸蓝底照片,照片清晰且露出五官, 尤其是耳朵。由于此照片最终呈现在硕士学位证上,请谨慎上传。(若照片出现 无法上传的情形,请联系学校老师)

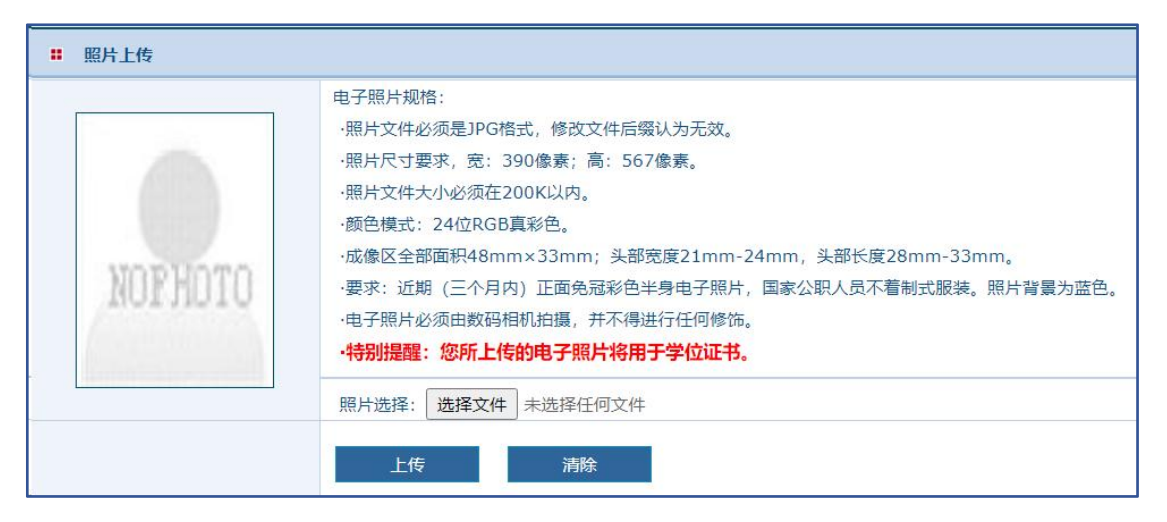

#### **3**.填写基本信息

填写基本信息注意事项:身份证号、前置学位类别、前置学位证书编号、前 置学位专业等个人基本信息,请谨慎填写,确认无误。

【个人简历】处【起止年月】请按要求格式填写,并且有几条简历,就保留 几行,不要出现空白行,否则下一步将无法保存。基本信息填写完毕,且确认无 误后,点击【保存】按钮。

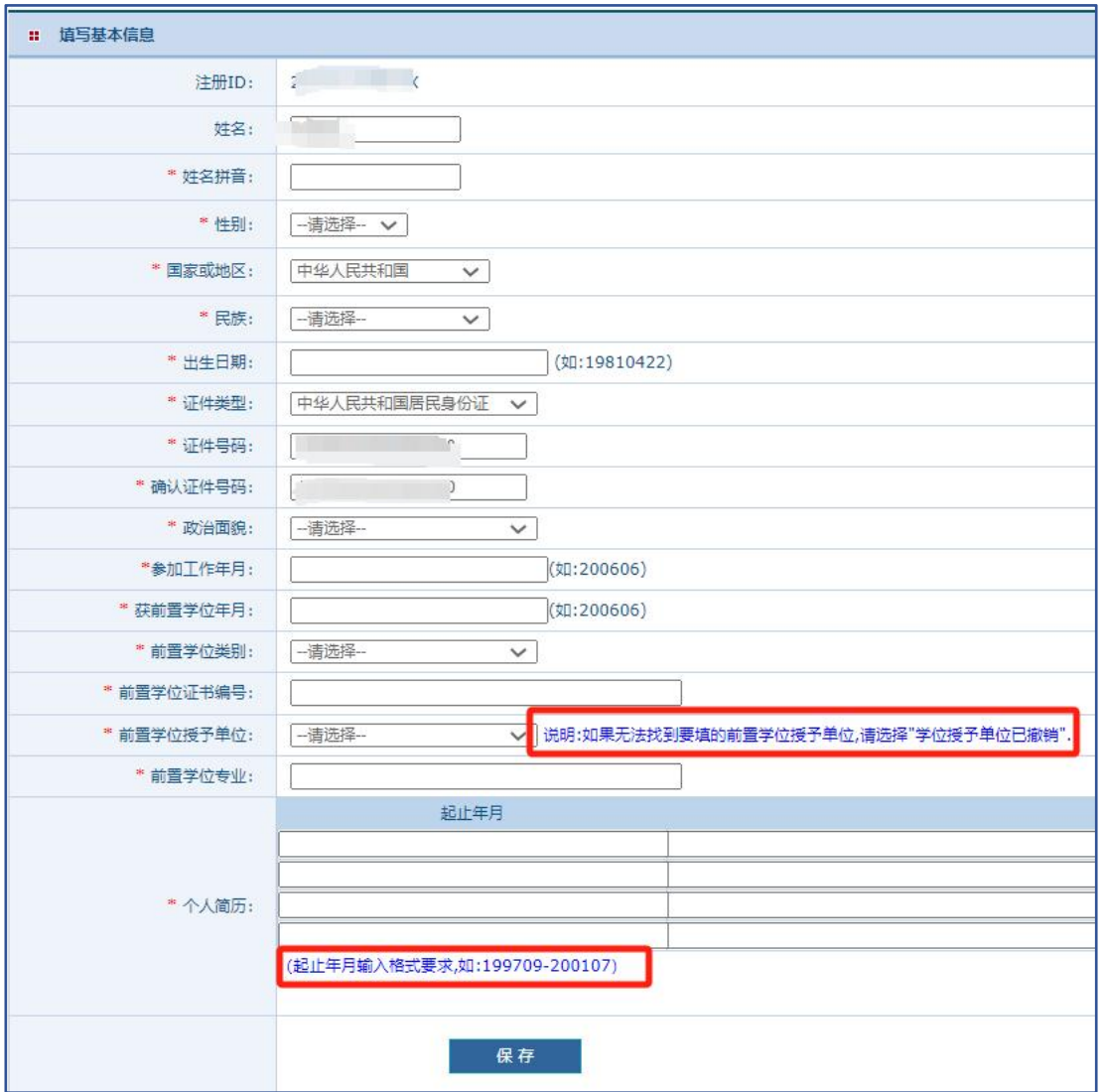

## **4**.提交学位申请

提交学位申请注意事项:将要申请的院校单位、学科门类、专业等信息填 写好,确认无误后,点击【保存】按钮,再点击【提交申请】,申请状态一栏会 显示已提交,即完成了所有步骤。

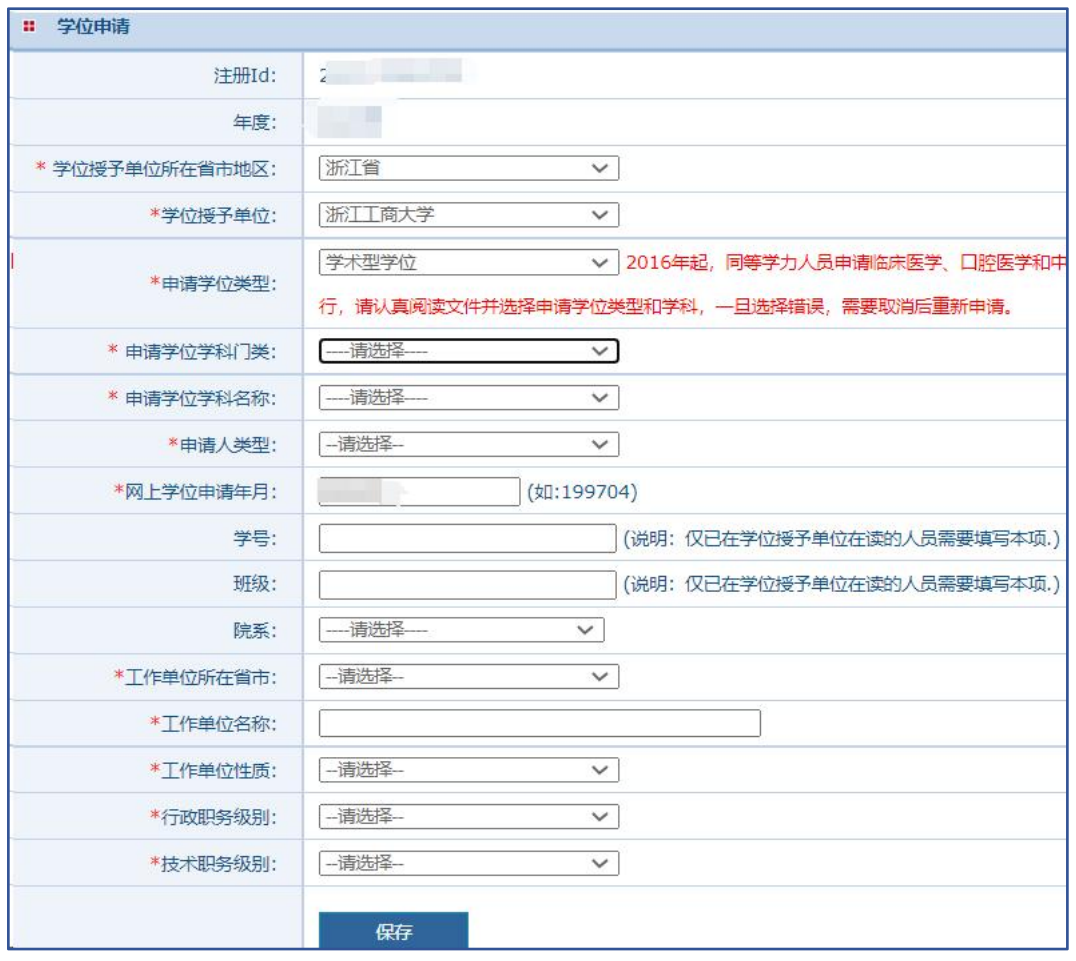

各专业对应的学科门类、名称如下图所示,如弹出"是否按一级学科申请", 请选择"否"。

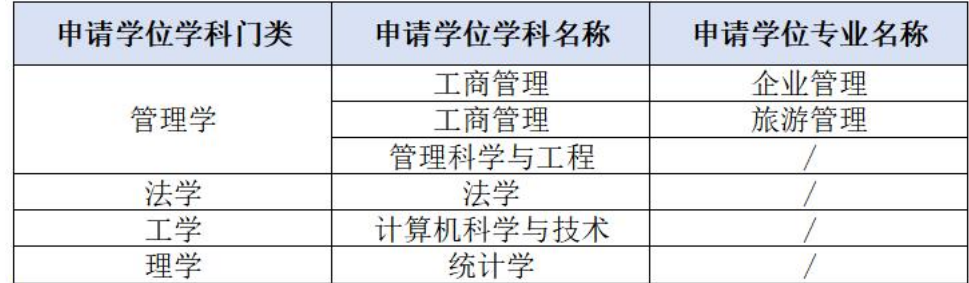

后续统考将按照工作单位所在省市或学校所在地区分配考点,切勿填错!

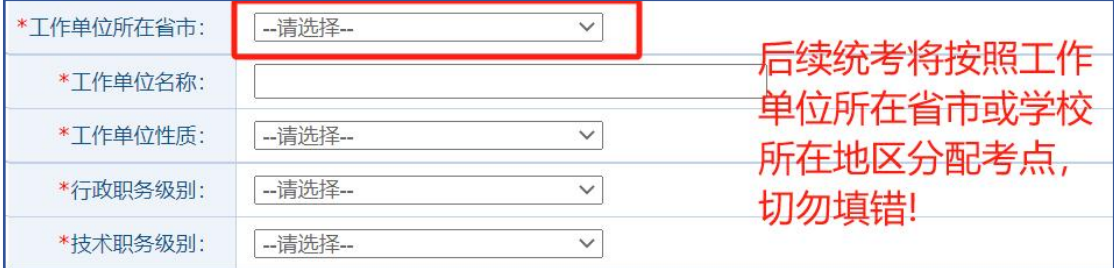

以上步骤完成后提交学位申请, 显示为下图状态即为提交完成。

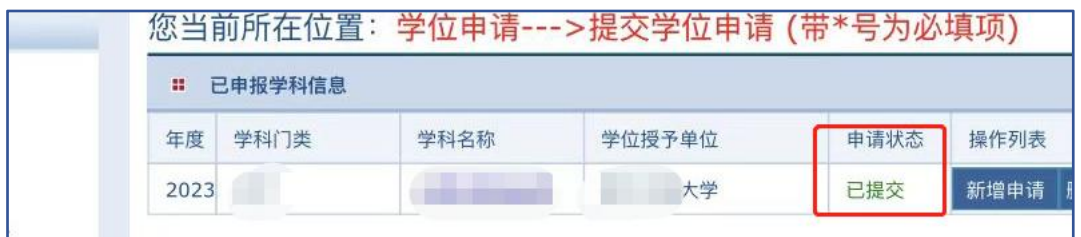